# Handleiding instellen LOGO Digitaal voor de ICT-Coördinator

UITGEVER: REZULTO ONDERWIJSADVIES

#### <span id="page-1-0"></span>Introductie

Middels deze handleiding leert u hoe u als ICT-Coördinator de instellingen klaar kan zetten voor het gebruik van LOGO Digitaal door uw school.

Deel van deze instellingen verloopt via Basispoort. Bent u nog niet bekend met Basispoort of gebruikt u Basispoort voor het eerst op uw school, raadpleeg dan uw ICT Coördinator. Bent u zelf ICT Coördinator, lees dan eerst de snelstart handleiding van Basispoort. Hierin staat onder andere hoe u gebruikers kan toevoegen of het IP-adres van uw school kan toevoegen. De snelstart handleiding is te vinden via de website van Basispoort op<https://info.basispoort.nl/vraag-antwoord/> of

[https://info.basispoort.nl/wp-content/uploads/2021/07/BP\\_snelstart-handleiding-inrichten](https://info.basispoort.nl/wp-content/uploads/2021/07/BP_snelstart-handleiding-inrichten-schoolaccount_V2.3_2021-07-15-1.pdf)[schoolaccount\\_V2.3\\_2021-07-15-1.pdf](https://info.basispoort.nl/wp-content/uploads/2021/07/BP_snelstart-handleiding-inrichten-schoolaccount_V2.3_2021-07-15-1.pdf)

## Inhoud

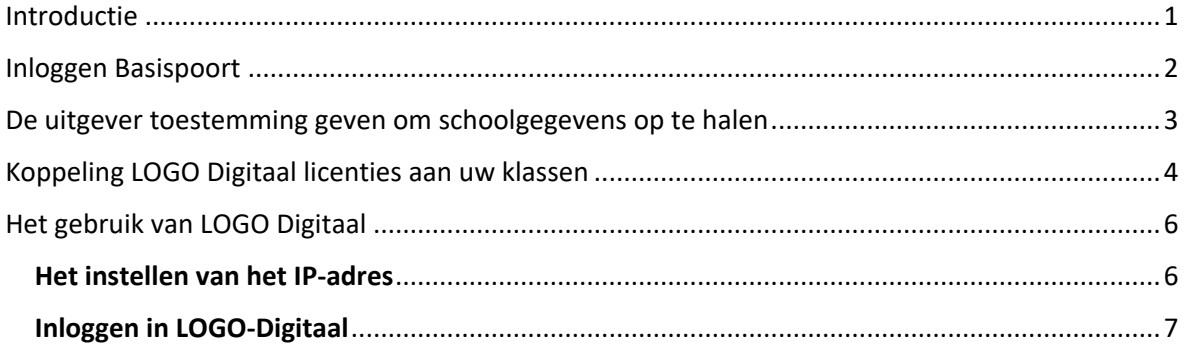

## <span id="page-2-0"></span>Inloggen Basispoort

Ga naar [www.basispoort.nl](http://www.basispoort.nl/) via uw browser.

Log in met uw gebruikersnaam en wachtwoord en klik op de knop **Inloggen**.

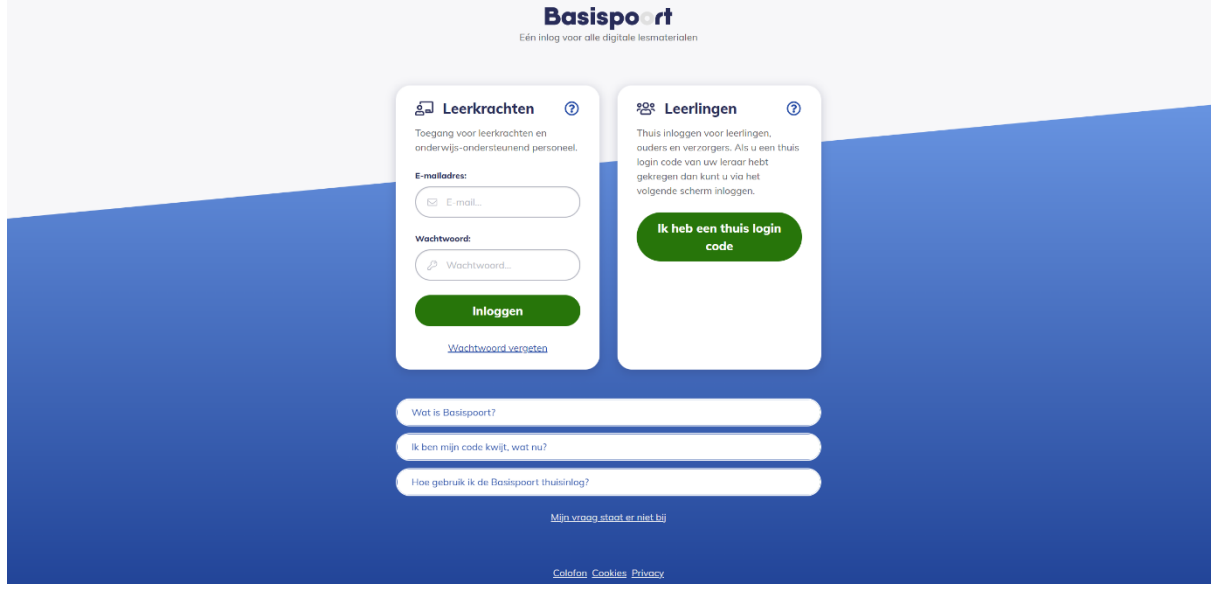

Indien uw account gekoppeld is aan meerdere scholen, kies de gewenste school.

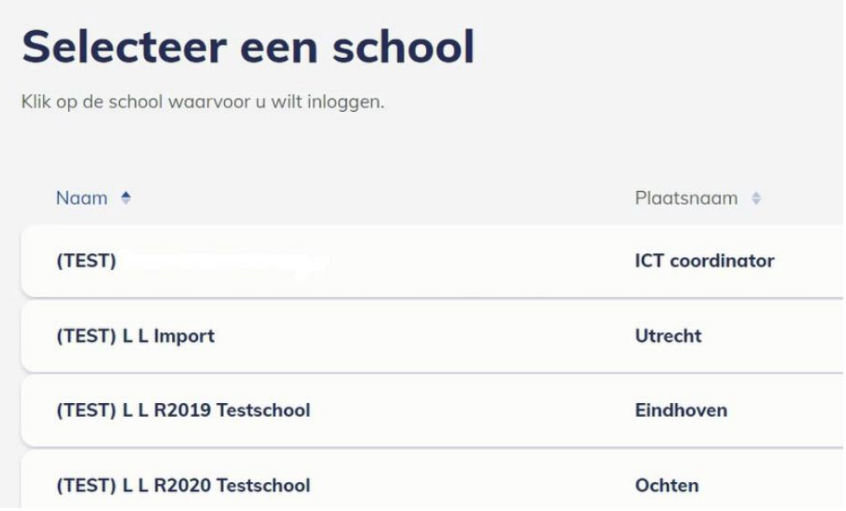

### <span id="page-3-0"></span>De uitgever toestemming geven om schoolgegevens op te halen

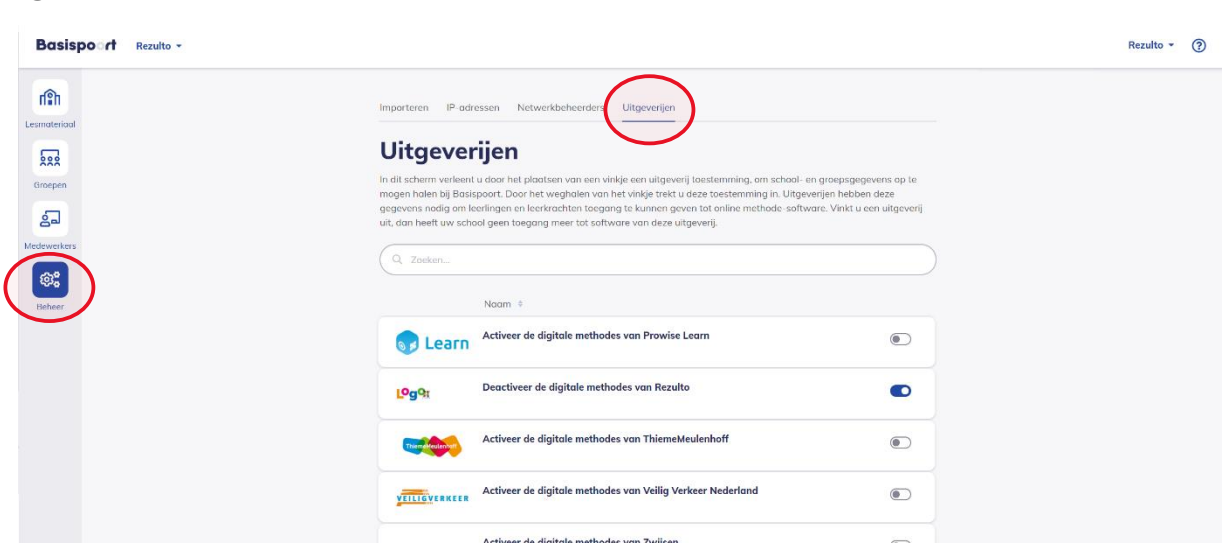

❶ U komt binnen op de pagina 'Beheer', klik hier vervolgens op de knop **Uitgeverijen**.

❷ Hier vindt u een overzicht van alle uitgeverijen waarvoor u toestemming kunt verlenen om schoolgegevens te delen. Dit doet u door een vinkje te zetten bij de gewenste uitgeverijen. Zet een vinkje bij de uitgever Rezulto, deze is te herkennen aan het LOGO icoontje. Klik vervolgens op de knop **Sla uitgeverijen op**.

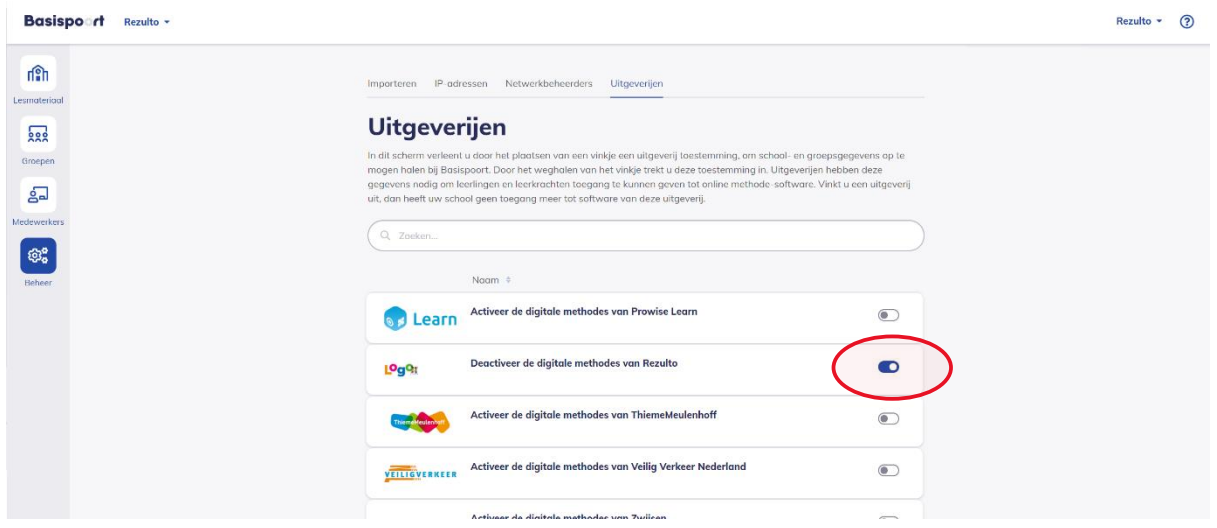

#### <span id="page-4-0"></span>Koppeling LOGO Digitaal licenties aan uw klassen

! Let op, deze stap is enkel uit te voeren wanneer de gegevens tussen Basispoort en uw school gesynchroniseerd zijn. Dit kan tot 24 uur duren en kan in gang worden gezet vanaf het moment dat de voorgaande stap is afgerond.

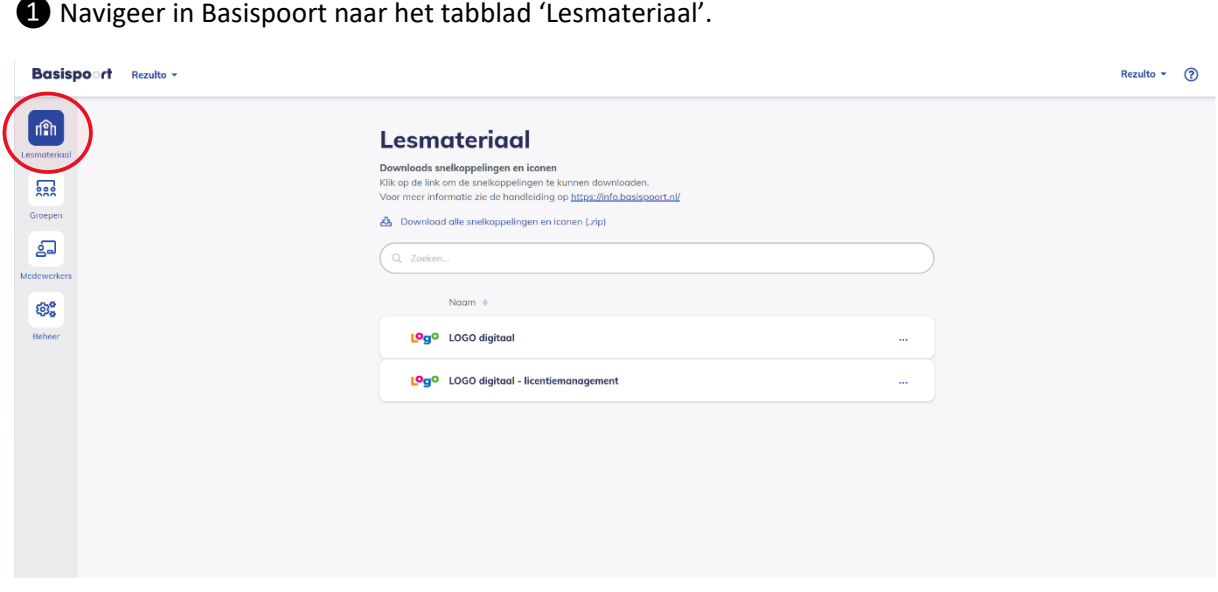

❷ In het tabblad Lesmateriaal ziet u het lesmateriaal van alle uitgeverijen waar uw school gegevens mee deelt. Afhankelijk van uw profiel ziet u mogelijk andere materialen dan hieronder weergegeven. Indien u naast ICT-Coördinator ook binnen Basispoort een Leerkracht rol heeft ziet u hier 2 links naar LOGO Digitaal staan. Om de licenties voor LOGO Digitaal aan uw klas te koppelen klikt u op de link **LOGO digitaal – licentiemanagement**.

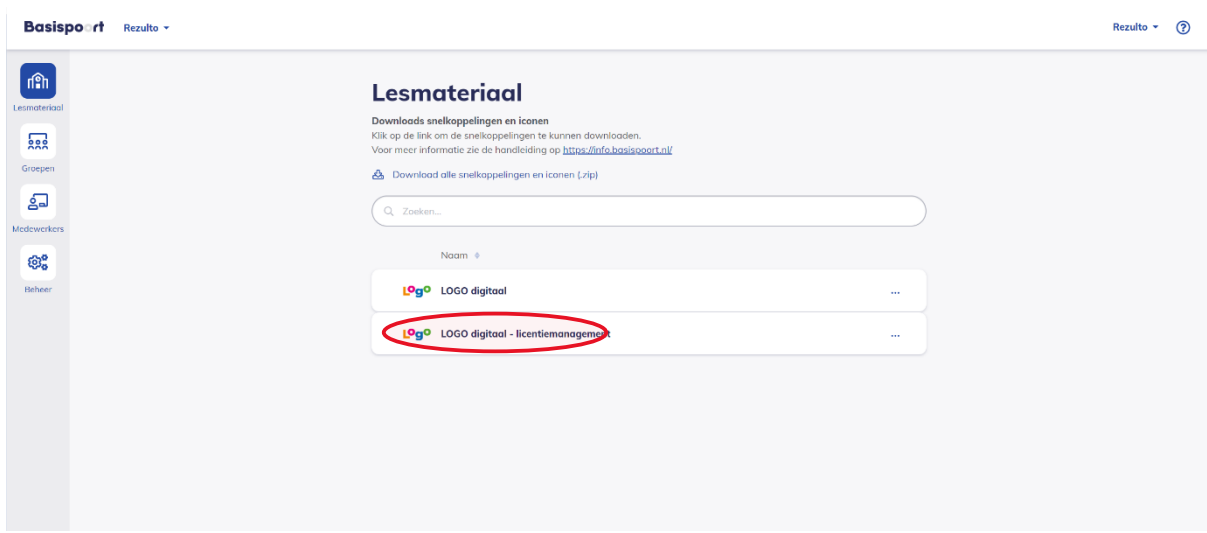

❸ U bent nu ingelogd in LOGO Digitaal. Afhankelijk van of u wel of niet de Leerkracht rol heeft ziet u in de zijbalk mogelijk minder opties dan hieronder weergegeven. U komt uit op de pagina

'Licenties' onder het tabblad 'Administratie'. Lees de Privacy Policy goed door en klik vervolgens op kruisje.

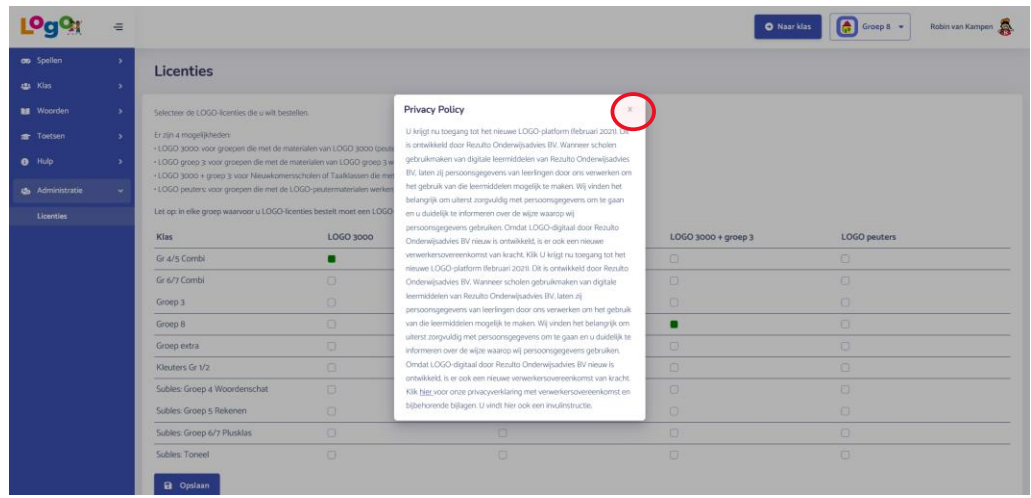

❹ Koppel de beschikbare licenties aan de gewenste klassen door in de weergegeven tabel licenties aan of uit te vinken. Vakjes die groen staan ingekleurd zijn eerder gekoppelde licenties. Om op te slaan klikt u op de knop **Opslaan**.

#### **Let op: Controleer uw instellingen voor u ze opslaat, het is niet mogelijk reeds geactiveerde licenties te deactiveren.**

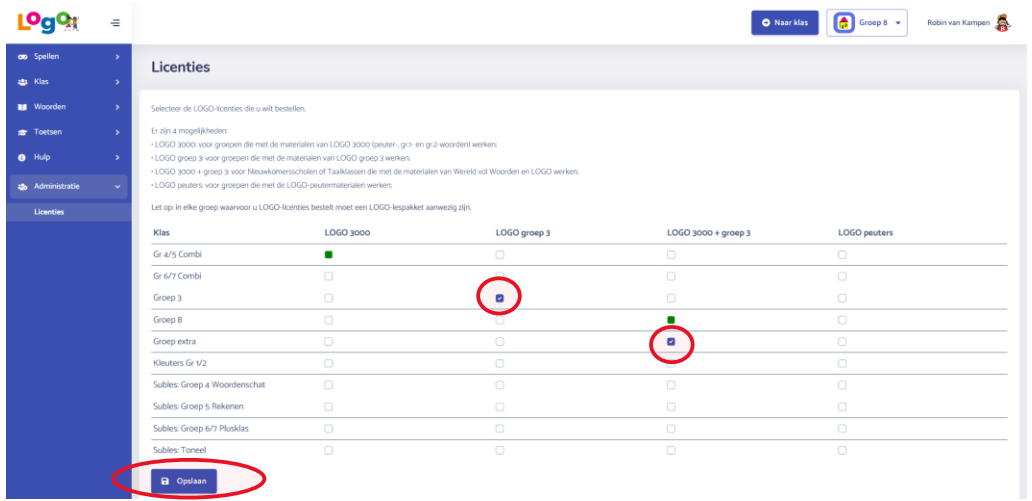

❺ Gelukt, uw instellingen zijn opgeslagen.

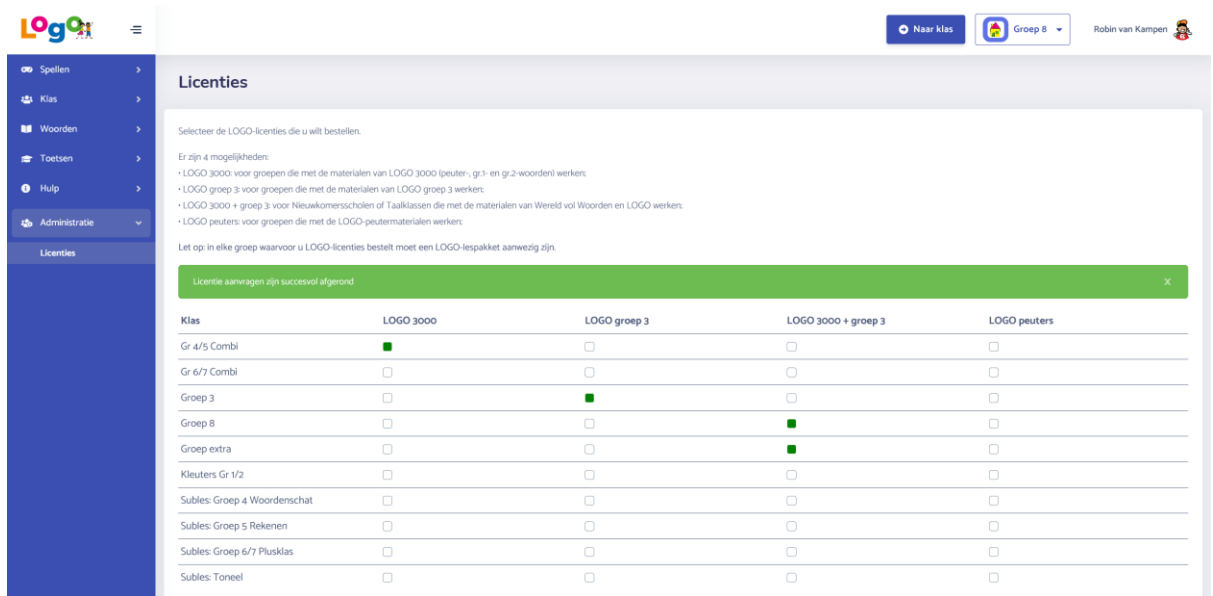

## <span id="page-6-0"></span>Het gebruik van LOGO Digitaal

#### <span id="page-6-1"></span>Het instellen van het IP-adres

❶ U komt nu op de 'Beheer' pagina van Basispoort. Indien u voor het eerst inlogt vanuit een nieuwe locatie, ga dan naar stap 2, anders kunt u door naar het volgende hoofdstuk, 'Inloggen in LOGO-Digitaal'.

❷ Klik op de knop 'IP-adres toevoegen'.

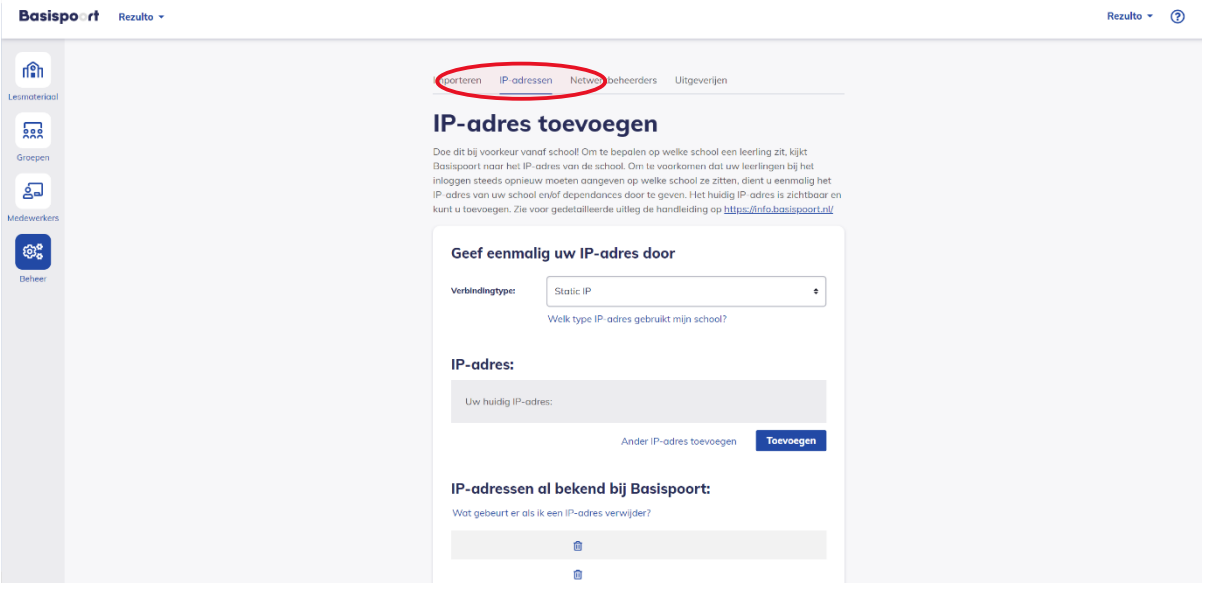

❸ U kunt nu uw IP-adres toevoegen. Indien uw IP-adres al is toegevoegd staat deze in de lijst van IP-adressen al bekend bij Basispoort en hoeft u niets te doen.

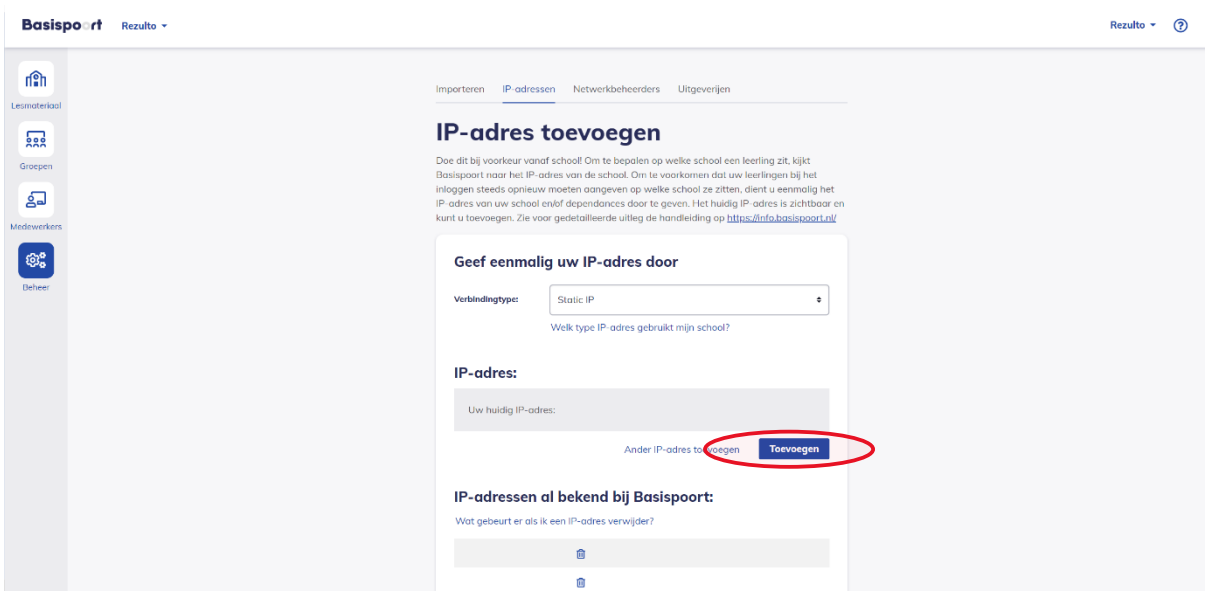

#### <span id="page-7-0"></span>Inloggen in LOGO-Digitaal

! Let op, de volgende stappen zijn enkel uit te voeren wanneer de gegevens tussen Basispoort en de uitgever gesynchroniseerd zijn. Dit kan tot 24 uur duren en kan in gang worden gezet vanaf het moment dat de voorgaande stap is afgerond.

❶ De leerkrachten gekoppeld aan de klassen met een licentie zien nu onder het Lesmateriaal tabblad in Basispoort een link naar LOGO digitaal.

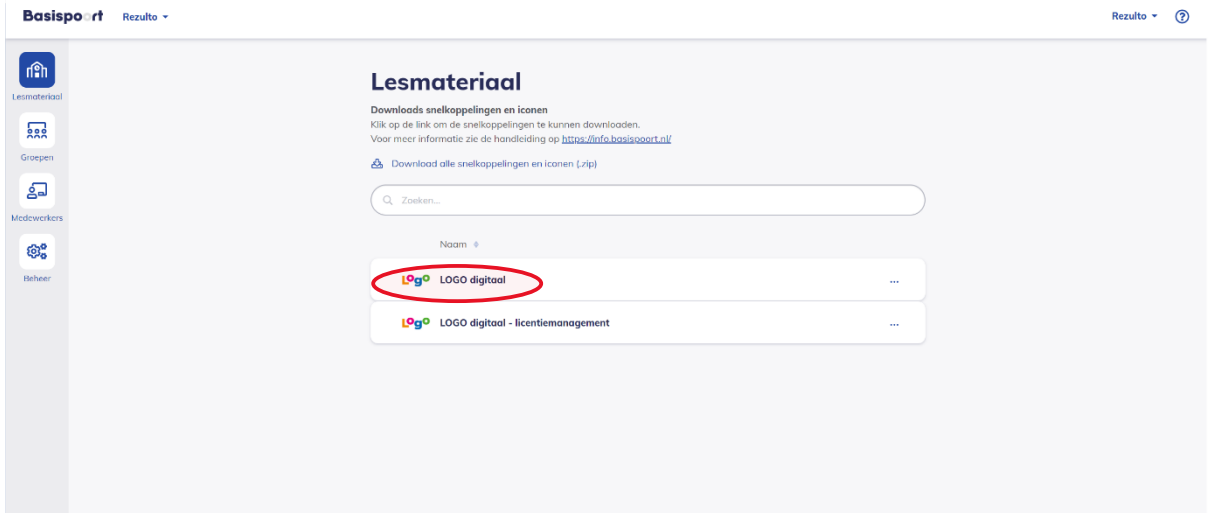

❷ De leerlingen gekoppeld aan de klassen met een licentie zien nu onder het Lesmateriaal scherm in Basispoort een link naar LOGO digitaal.

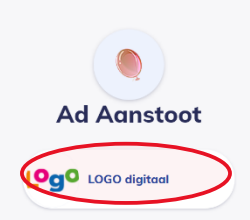

 $\bullet$